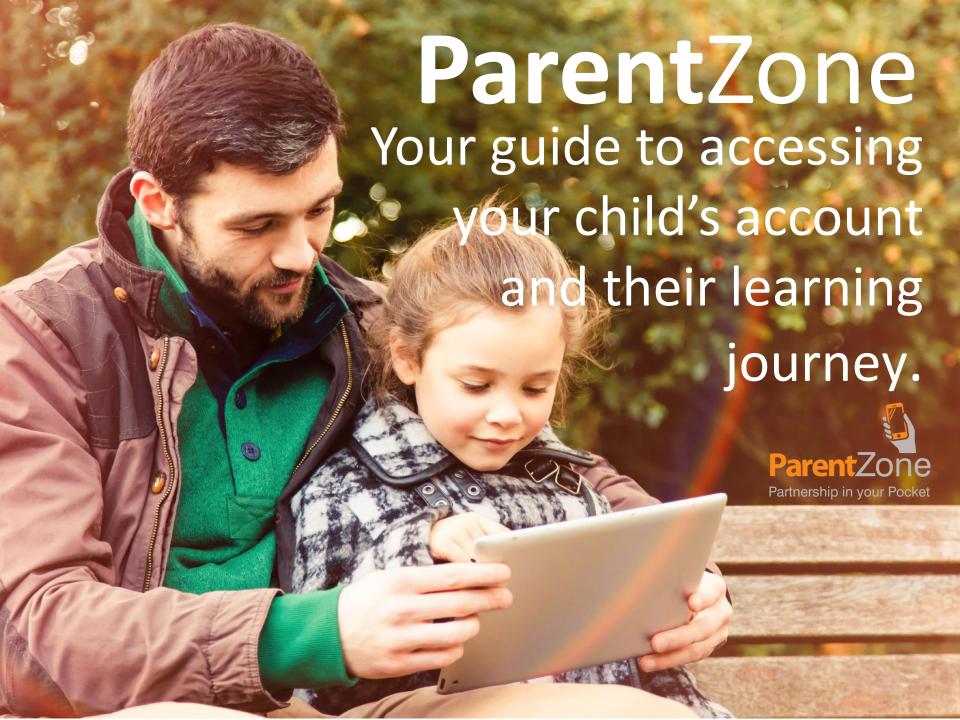

# **Accessing ParentZone**

Shortly after your child has started, you will receive an email to one or both of your registered email addresses. This email will allow you to create a password and access ParentZone.

You can download apps for ParentZone for both Android and iOS devices. Just head on over to the respective app store and search for 'ParentZone'. If you do not have a device to download the app to, you can access ParentZone online by visiting.

#### www.parentzone.me

This will allow you to view your account.

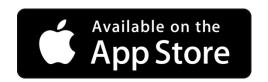

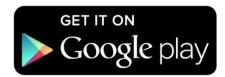

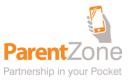

#### **Home Screen**

The first thing that you'll see when you log in is the sessions you have booked for your child at nursery, your current balance and a link to your child's record.

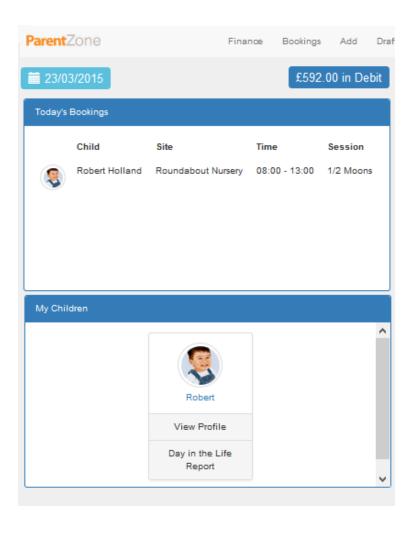

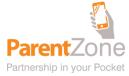

### Your child's timeline

The timeline is the heartbeat of ParentZone, allowing you to see all the fun things the children have been doing at nursery! To access it simply click on the 'Timeline' tab at the top of the screen.

You can select which of your children to see moments for, choose dates and off you go! You can press on each of the moments to see more, enlarge the photos or play the video – you're going to have a great time!

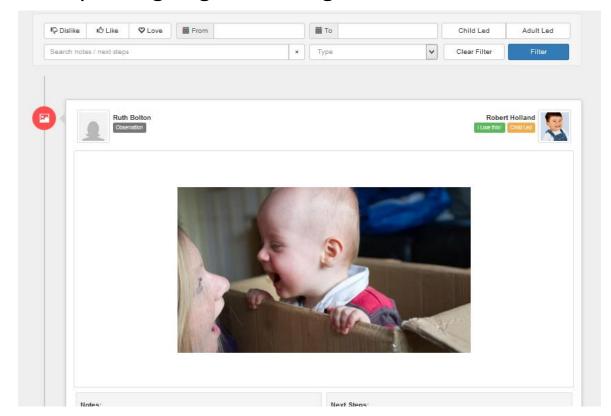

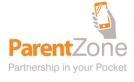

# Your child's bookings

Here you can see the sessions you have booked for your child at nursery.

In the future you'll be able to request additional days this way but for now you can use it to see what sessions you've got coming up.

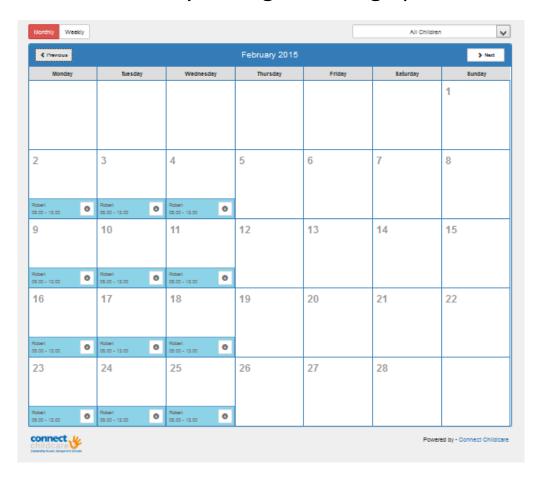

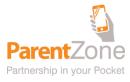

# Adding moments from home

We'd love it if you could be involved with your child's timeline and so you've got the opportunity to contribute your own moments, noting down all the fun things you do at home with your children!

To do this, click on the 'Add' button at the top of the screen. This will then take you to a page where you can add photos or videos and write a little something about what you were doing.

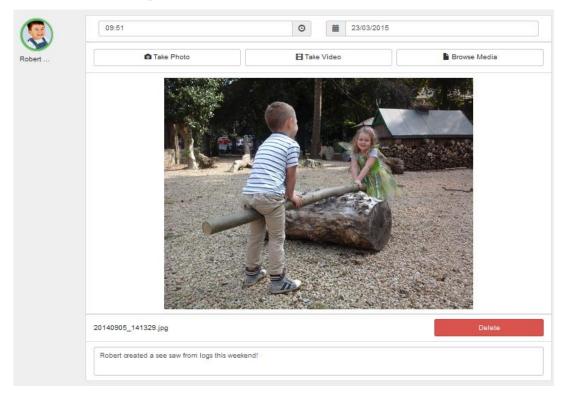

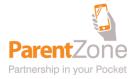

You can choose one or more of your children on the left, adding as many photos or videos as you would like and letting us know what you think of the moment!

When you save your moment it will save to a 'draft' folder, which you can access via the top tab. This will allow you to come back to it and make any last edits before previewing and pushing the 'send to nursery' button. We'll then get your moment at the nursery and can upload it to your child's timeline!

Note: your moments will remain in drafts until you send them to us, so remember to go to the drafts tab and send them on!

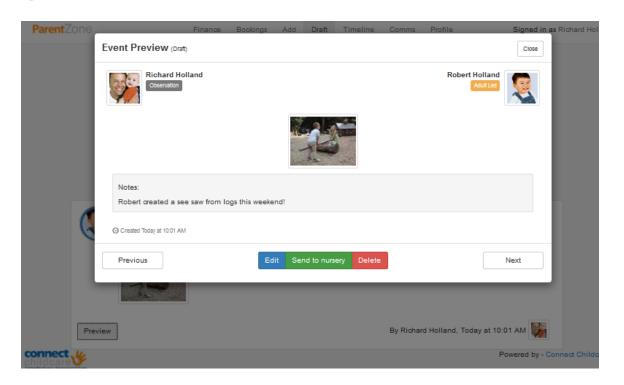

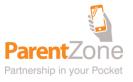

# Calling all comms

You'll also find a 'Comms' tab at the top of the page. By clicking on this, you'll be able to see all of the different documents that have been sent out to you and have them re-sent to your email address, just in case you missed them.

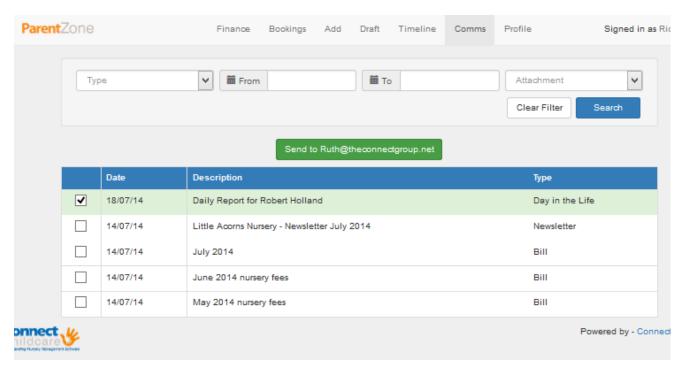

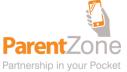

### **Your details**

You can update any of your personal details on your account by clicking on 'Profile' at the top. Simply click on what you want to change, make the necessary modifications and press 'save changes'. These changes will be sent over to the nursery who can then confirm them on your account — it's as easy as that!

| Richard Holland                 | Log out Log out and forget me  |  |  |
|---------------------------------|--------------------------------|--|--|
| Contact Details                 | Address Details                |  |  |
| Mobile:   x                     | Address Line 1: Liverpool Road |  |  |
| Work: 0844 37 111 37            | Address Line 2: Rose Grove     |  |  |
| Email: Ruth@theconnectgroup.net | Town: Burnley                  |  |  |
| Home: 0844 37 111 37            | City: Lancashire               |  |  |
|                                 | County: Empty                  |  |  |
|                                 | Postcode: BB12 6HH             |  |  |
|                                 | Save Changes                   |  |  |
| Change password                 | Security Questions             |  |  |

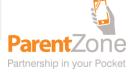

# **Extra Security**

To put an extra security measure in place, you can set your own security question and answer, which will be used if you ever forget your password.

Select 'Profile' from the menu, and scroll down to select 'Security Question' You will then be asked to set yourself a question and answer to protect your log in.

Note: Without a security question you will need to contact the nursery in order to reset your password.

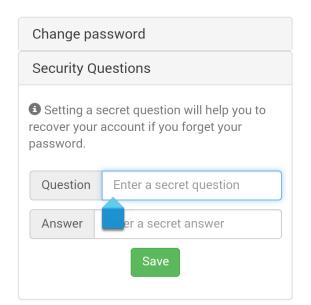

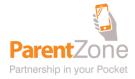

### **Finance**

You can also access your finance account through ParentZone – simply click on the 'Finance' tab at the top at the screen and you can view all the latest invoices and payments for your children. By clicking on the invoice you can see a breakdown of charges for that month.

|                    |        |            | £592.00 in Debit                           |                    |  |
|--------------------|--------|------------|--------------------------------------------|--------------------|--|
|                    |        | Full balan | De l                                       | Make payment       |  |
| 01/07/14 Robert Ho | Illand |            |                                            | Bill £592.00       |  |
| 21/06/14           |        | E          | usy Bees Voucher Payment                   | received £243.00   |  |
| 05/06/14           |        |            | Direct Debit Payment received £450.00      |                    |  |
| 02/06/14           |        |            | Debit Card Payment received £252.00        |                    |  |
| 01/06/14 Robert Ho | lland  |            | Bill £945.00                               |                    |  |
| 21/05/14           |        | E          | Busy Bees Voucher Payment received £243.00 |                    |  |
| 05/05/14           |        |            | Direct Debit Payment received £657.00      |                    |  |
| 01/05/14 Robert Ho | lland  |            | Bill £900.00                               |                    |  |
| 21/04/14           |        | E          | Busy Bees Voucher Payment received £243.00 |                    |  |
| 05/04/14           |        |            | Direct Debit Payment received £657.00      |                    |  |
| 01/04/14 Robert Ho | lland  |            |                                            | Bill £900.00       |  |
| onnect y           |        |            |                                            | Powered by - Conne |  |

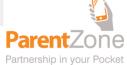

# Make a payment

You can make payments straight from your app to clear any outstanding balances. (If your nursery has the payment option) Simply type in the amount you wish to pay and select 'Make payment'.

This will take you to a secure payment screen where you can enter your card details and send payment straight over to the nursery.

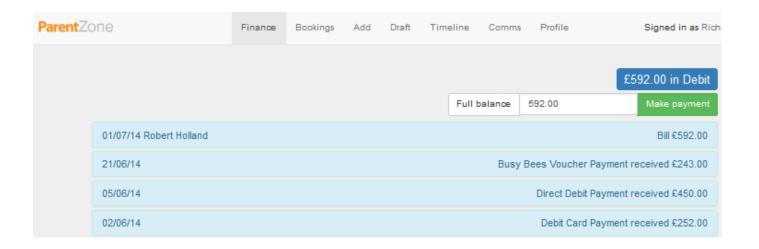

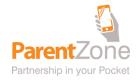